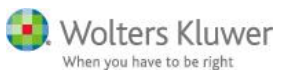

## **Lippincott Professional Development Collection – Obtaining CE Credits**

**Purpose** The information contained in this document will inform you how to access, register and obtain CE Certificates associated with the awarded contact hours in *Lippincott Professional Development Collection*.

> Search via Global Search using key words **Lippincott Professional or Lippincott Professional Development**

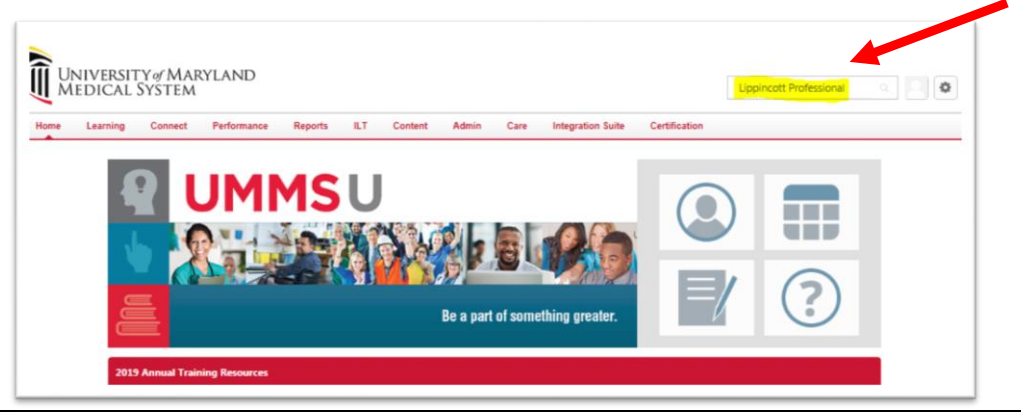

All search results populate

User clicks **Training** 

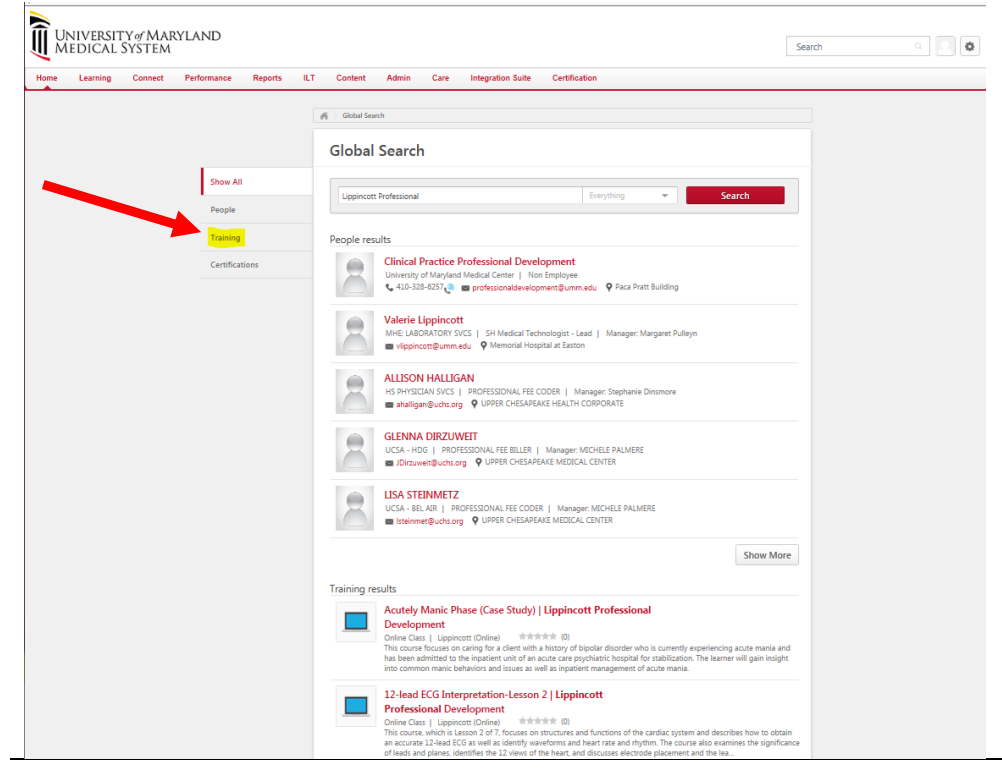

Updated 06/28/2019 **Page 1** 

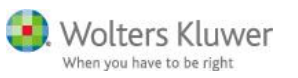

All Training titles containing **Lippincott Professional Development** will populate to the page

*Note: our LMS searches for items with the exact same spelling as the search term first and those are listed in the search result first; then any other course with similar terms will populate.*

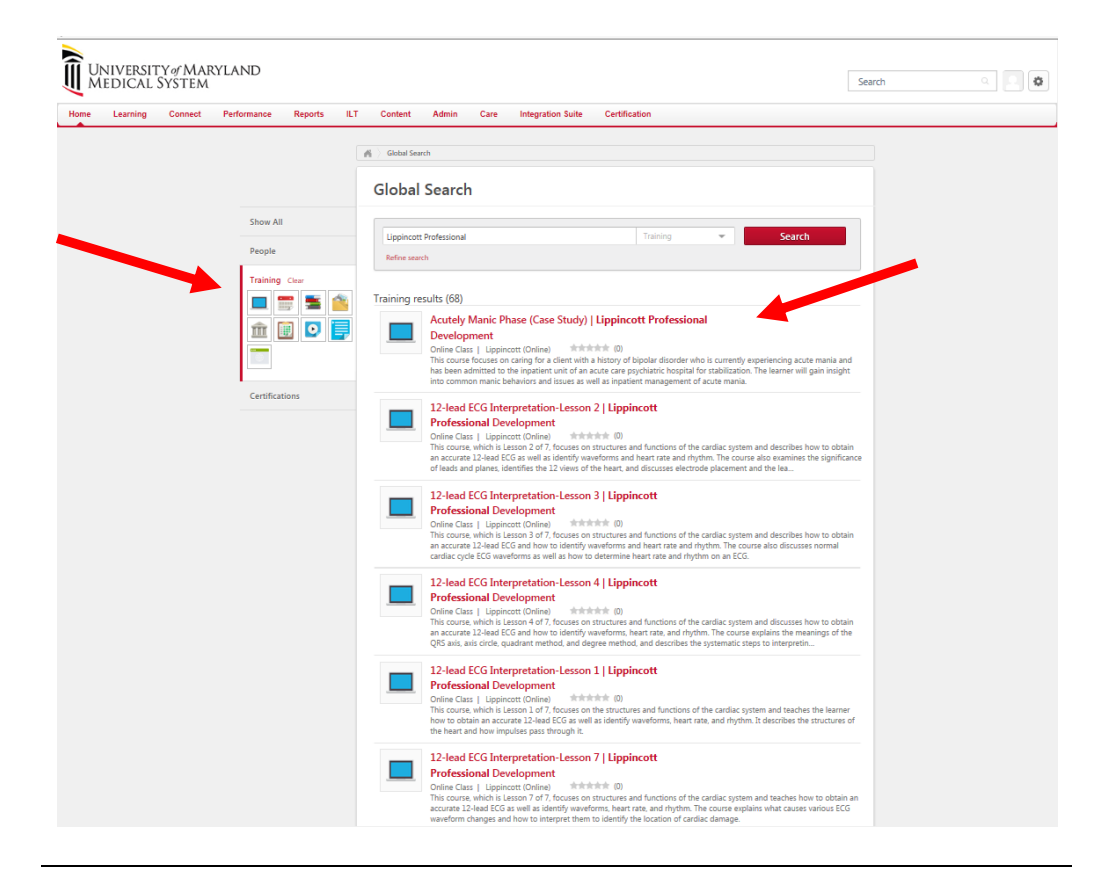

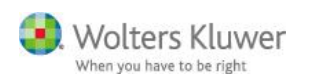

## User clicks **Request**

• Course goes on transcript

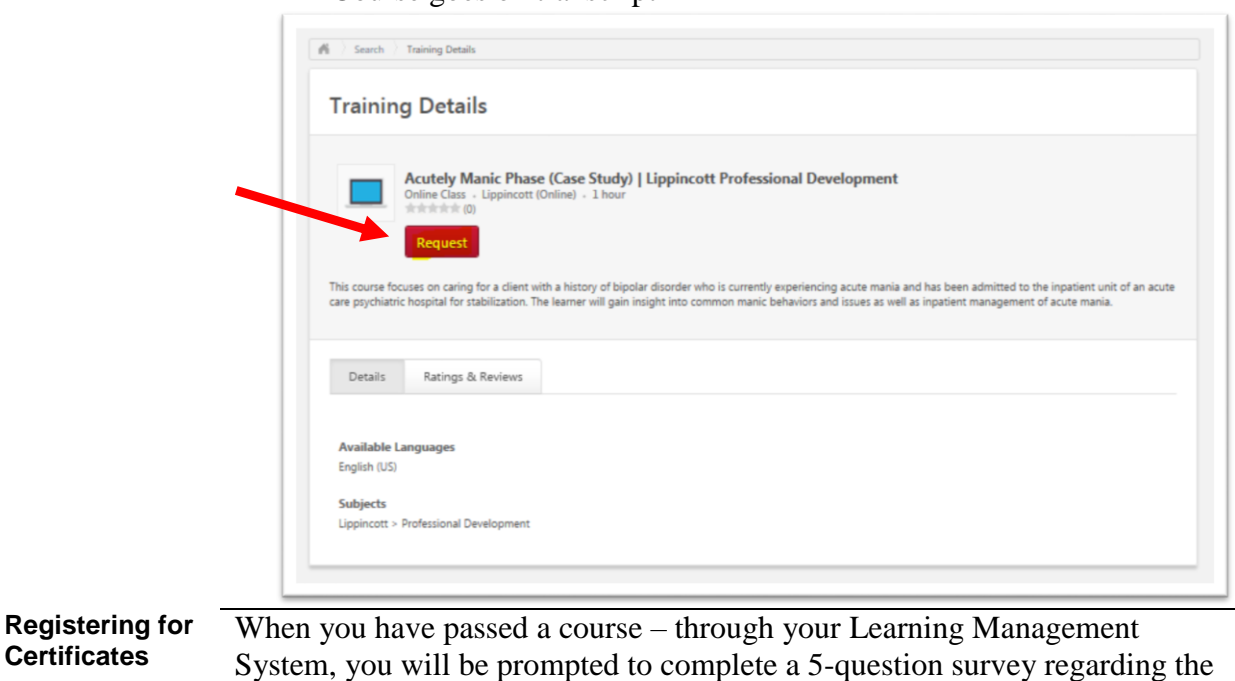

course. Once the survey is completed, you will be given the opportunity to access your CE Certificate. If this is the first time you have attempted to receive a CE Certificate, you

will be required to register for an account on the Lippincott Professional Development CE site (a.k.a. LPD CE). This is the site that houses all CE Certificates for the *Lippincott Professional Development Collection* courses.

The steps below will detail the registration process for you.

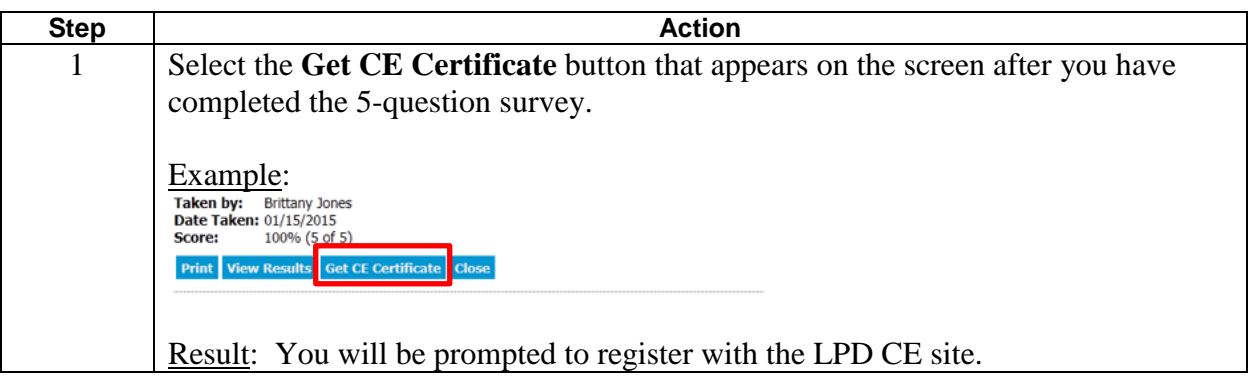

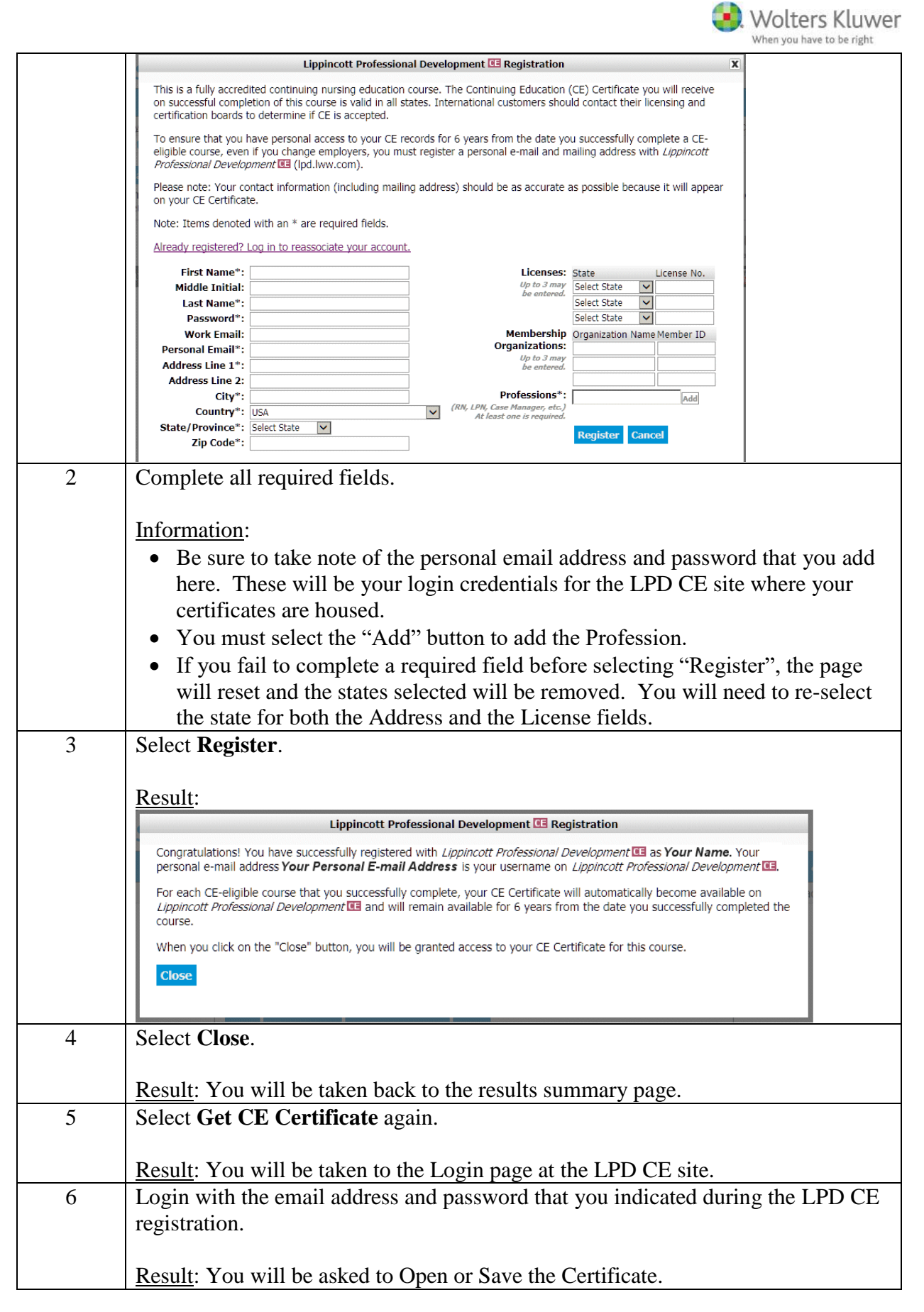

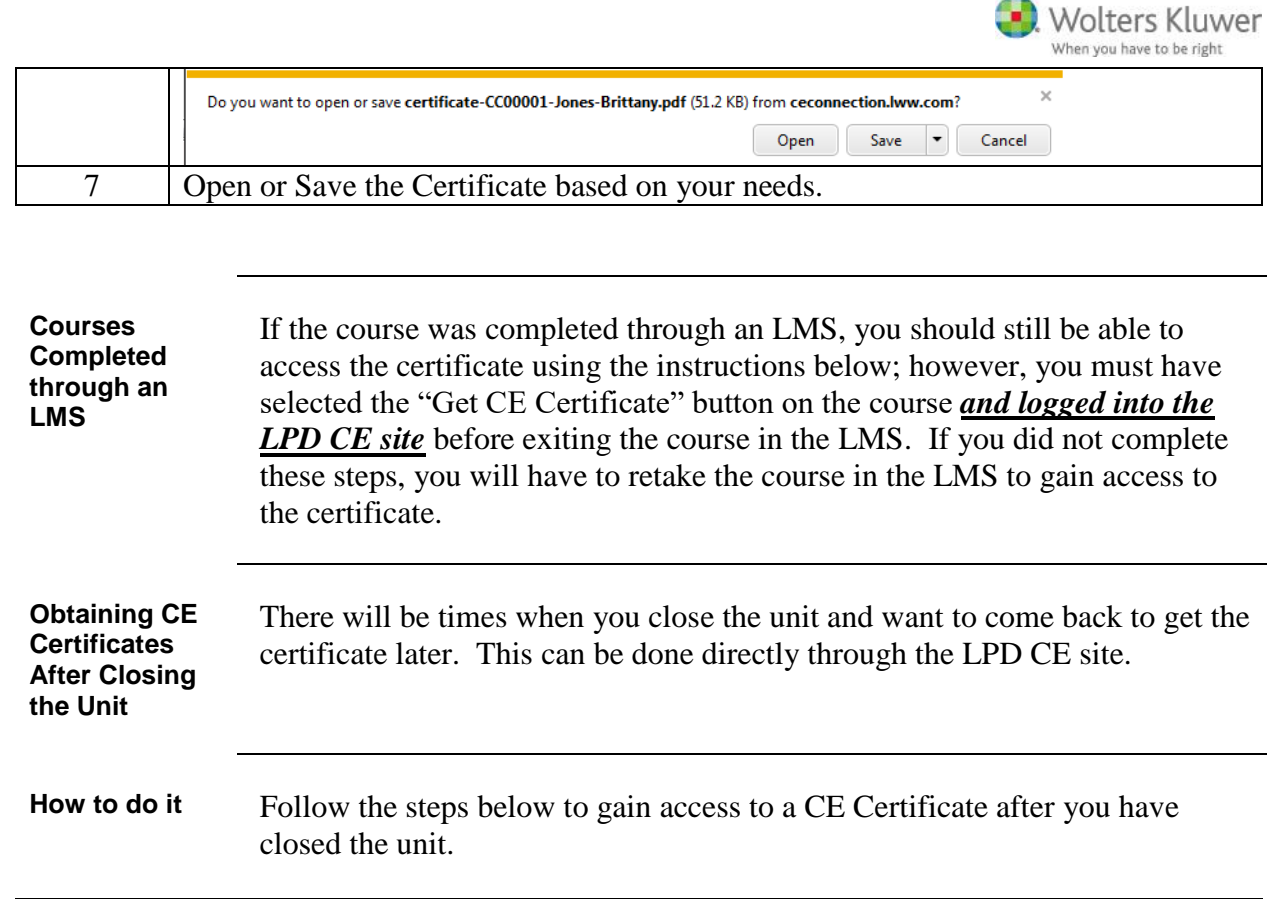

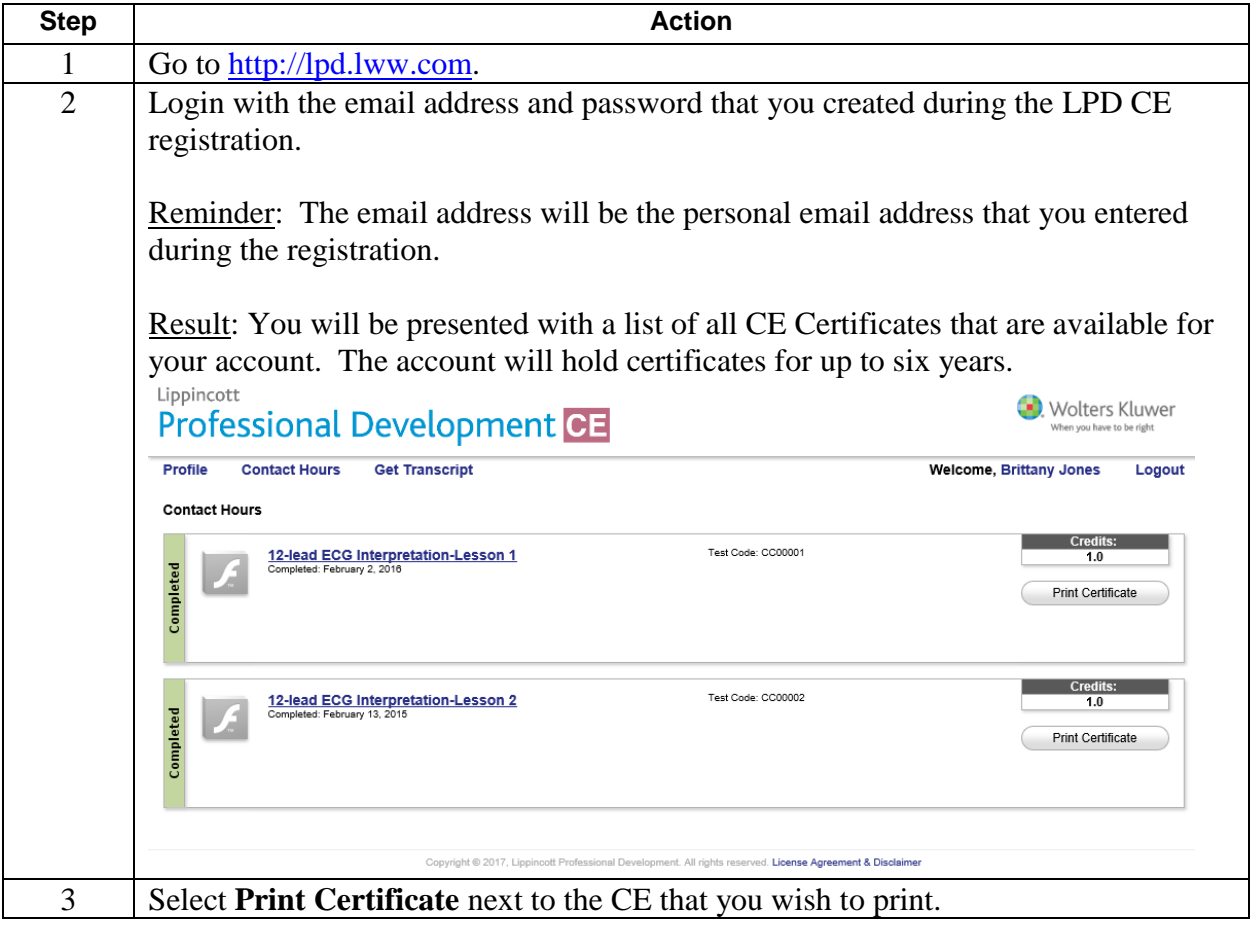

Updated 06/28/2019 **Page 5**